## **Eerste keer Multifactor Authenticatie**

Hieronder wordt uitgelegd hoe je voor de eerste keer multifactor authenticatie (MFA) gebruikt.

Stap 2 t/m 7 hoef je alleen te volgen als er nog geen telefoonnummer aan je account gekoppeld is.

- 1. Log in met je mboRijnland gebruikersnaam en wachtwoord
- 2. Klik op 'Volgende'

### Meer informatie vereist

Uw organisatie heeft meer informatie nodig om uw account veilig te houden

Een ander account gebruiken

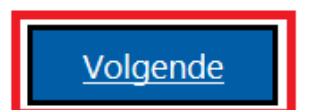

3. Selecteer 'Nederland' en voer je 06-nummer in

# Aanvullende beveiligingsverificatie

Beveilig uw account door telefonische verificatie toe te voegen aan uw wachtwoord. Bekijk de video voor meer informatie over hoe u uw account kunt beveiligen

#### Stap 1: Hoe kunnen we contact met u opnemen?

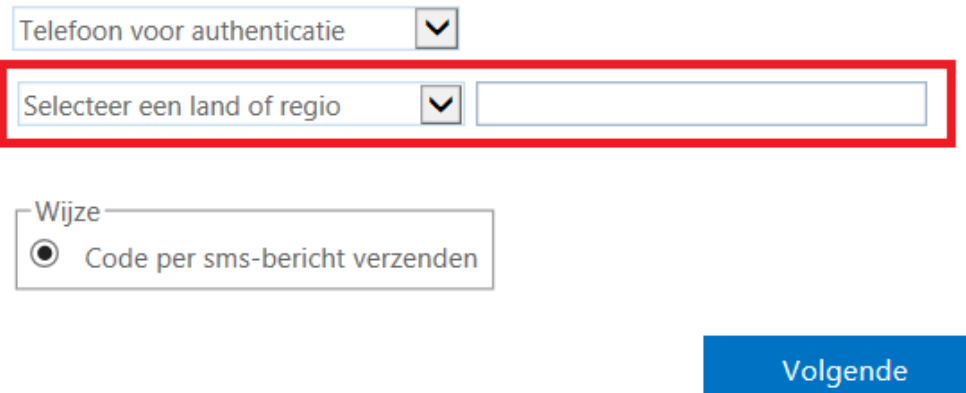

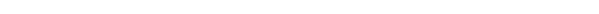

 $\leftarrow$  [Terug naar de landingspagina Mult](https://mborijnland.sharepoint.com/sites/TipsHulpMedewerkers/SitePages/Multifactor-Authenticatie.aspx)i Authenticatie (MFA)

#### 4. Klik op 'Volgende'

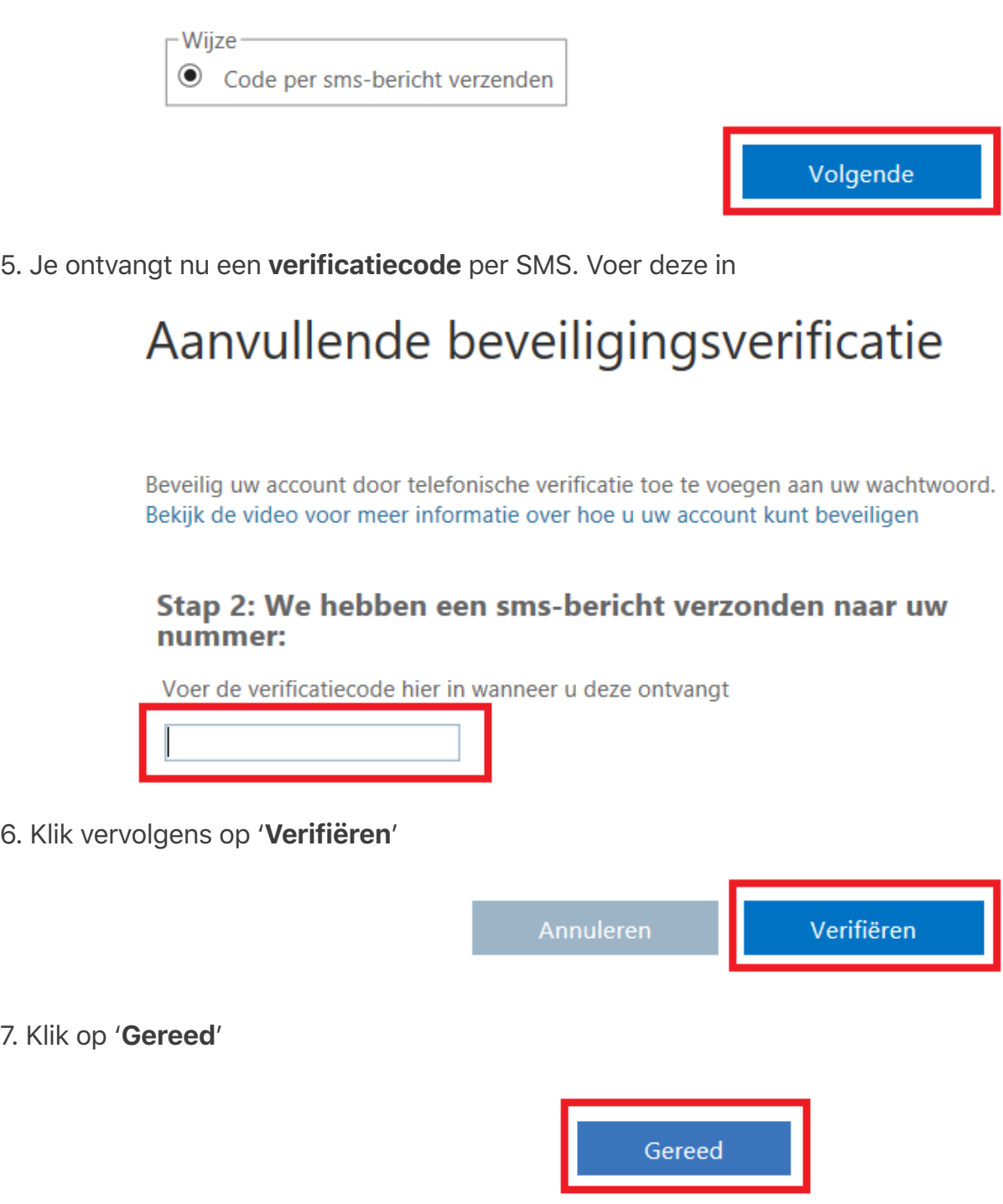

Als je inlogt, verifieer je je nu voortaan door de code die je per SMS ontvangt in te typen. Dit ziet er als volgt uit:

8. Voer de code in die je per SMS ontvangt

Hierbij is

## Code invoeren

 $\Box$  Er is een sms-bericht verzonden naar het telefoonnummer +XX XXXXXXXX. Voer de code in om u aan te melden.

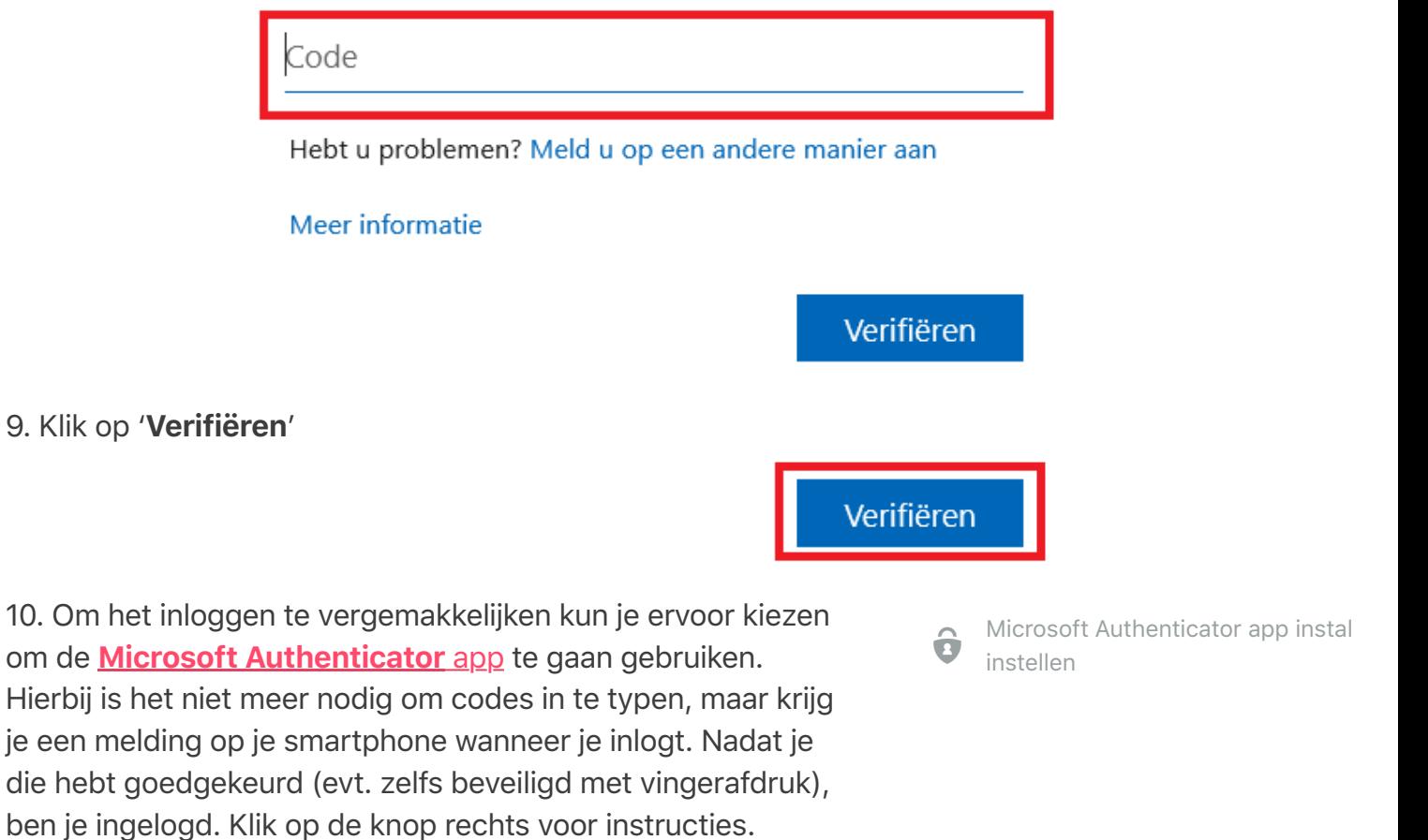

Het installeren en instellen van de Microsoft Authenticator app duurt niet meer dan vijf minuten.

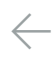

! [Terug naar de landingspagina Multifactor](https://mborijnland.sharepoint.com/sites/TipsHulpMedewerkers/SitePages/Multifactor-Authenticatie.aspx) Authenticatie (MFA)